# 第69回日本PTA九州ブロック研究大会長崎大会

# WEB申込サイト操作マニュアル

九P⻑崎⼤会サポートデスク

#### INDEX

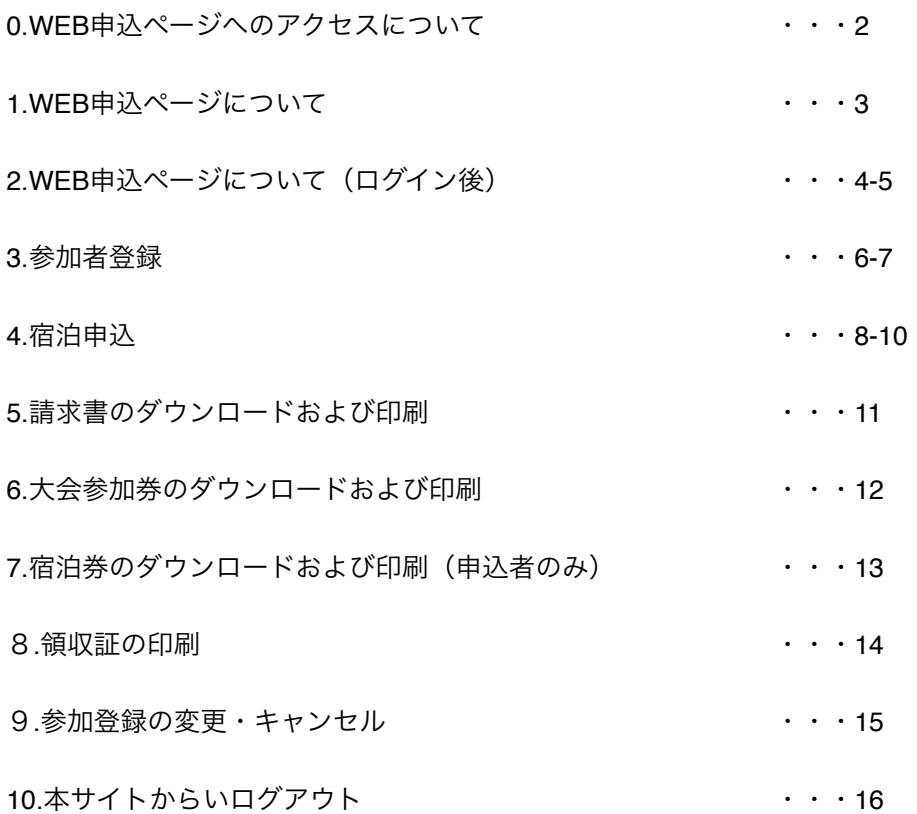

★Web申込みに関するご不明点の問い合わせ先★

【九P⻑崎⼤会サポートデスク】

営業時間 (月) ~ (金) 10:00~17:00 十・日・祝を除く

◆お電話でのお問い合わせ

電話:**095-826-9307**(⽇本旅⾏⻑崎⽀店内 担当:⽊津・本⽥)

◆メールでのお問い合わせ E-mail [nagasaki\\_ec@nta.co.jp](mailto:nagasaki_ec@nta.co.jp)

※件名に**「⽇本PTA九州ブロック研究⼤会」**を記載して送信してください。

## 0. WEB申込ページへのアクセスについて

長崎県PTA連合会のホームページ(https://nagasaki-pta.jp/)にアクセスし、 大会バナーをクリックしてください。

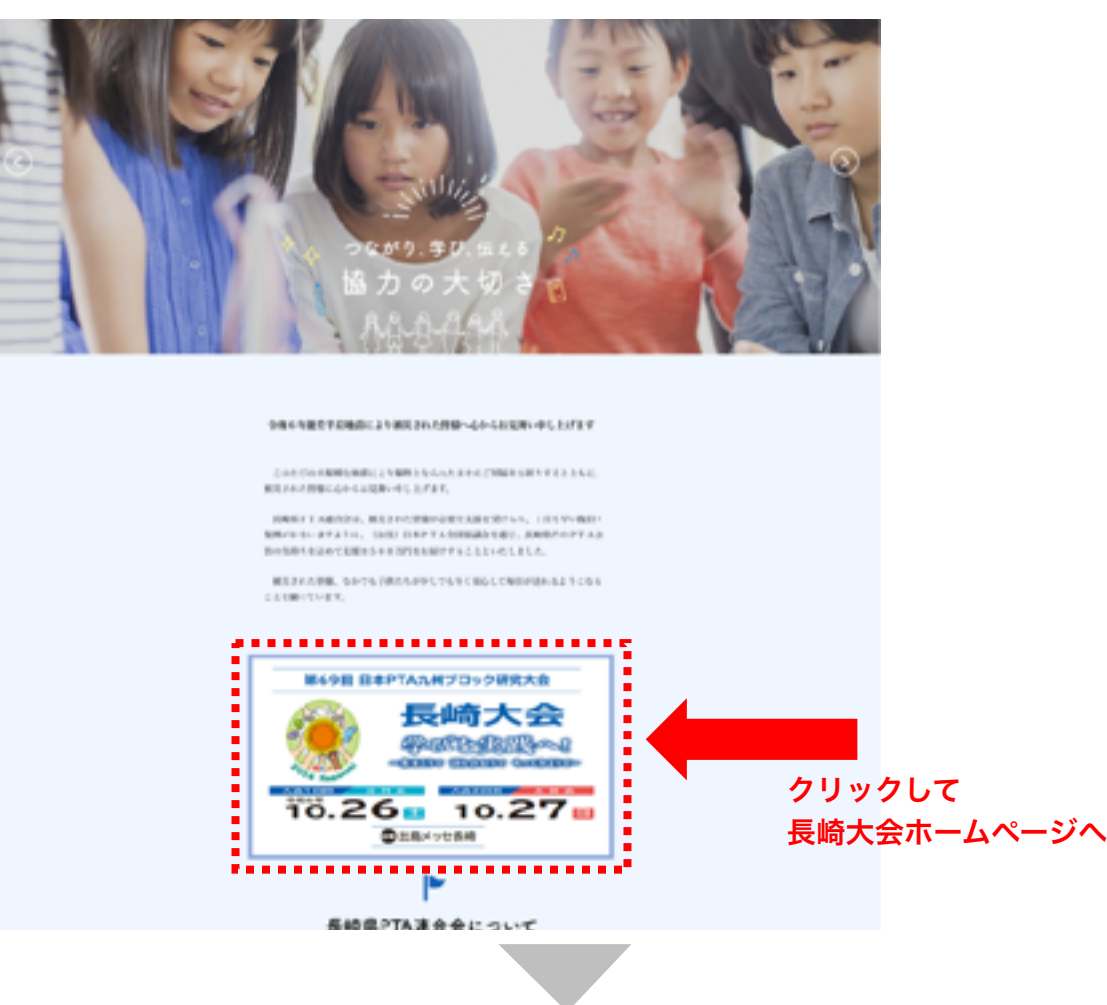

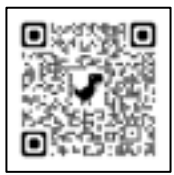

長崎県PTA連合 会ホームページ QRコード

第69回日本PTA九州ブロック研究大会長崎大会のホームページ(https://nagasaki-pta.jp/ pages/120/)内「参加申込」ボタンをクリックし、WEB申込ページへ 第69回日本PTA 九州ブロック研 究大会長崎大会

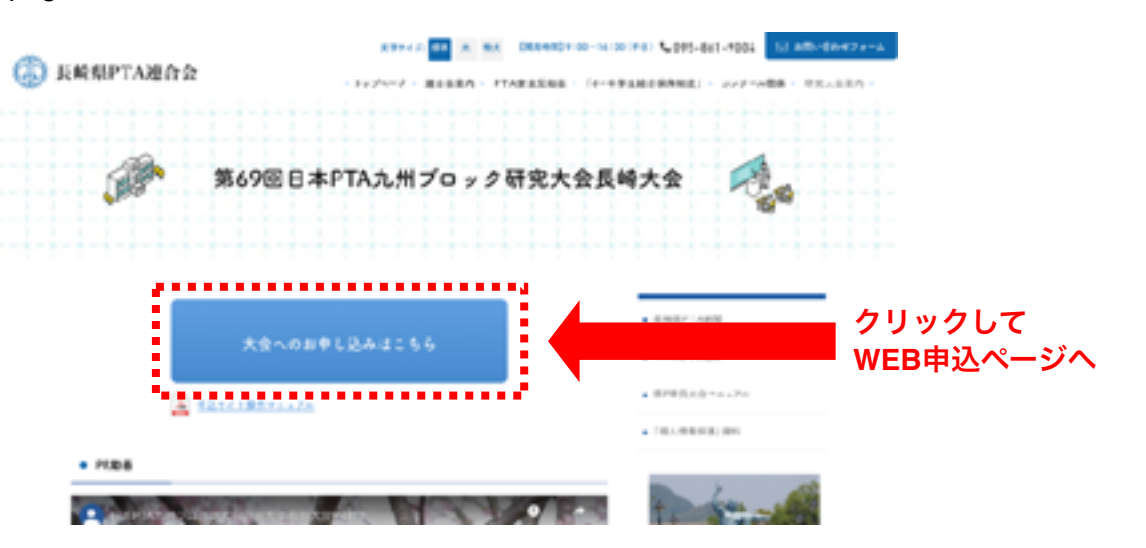

QRコード

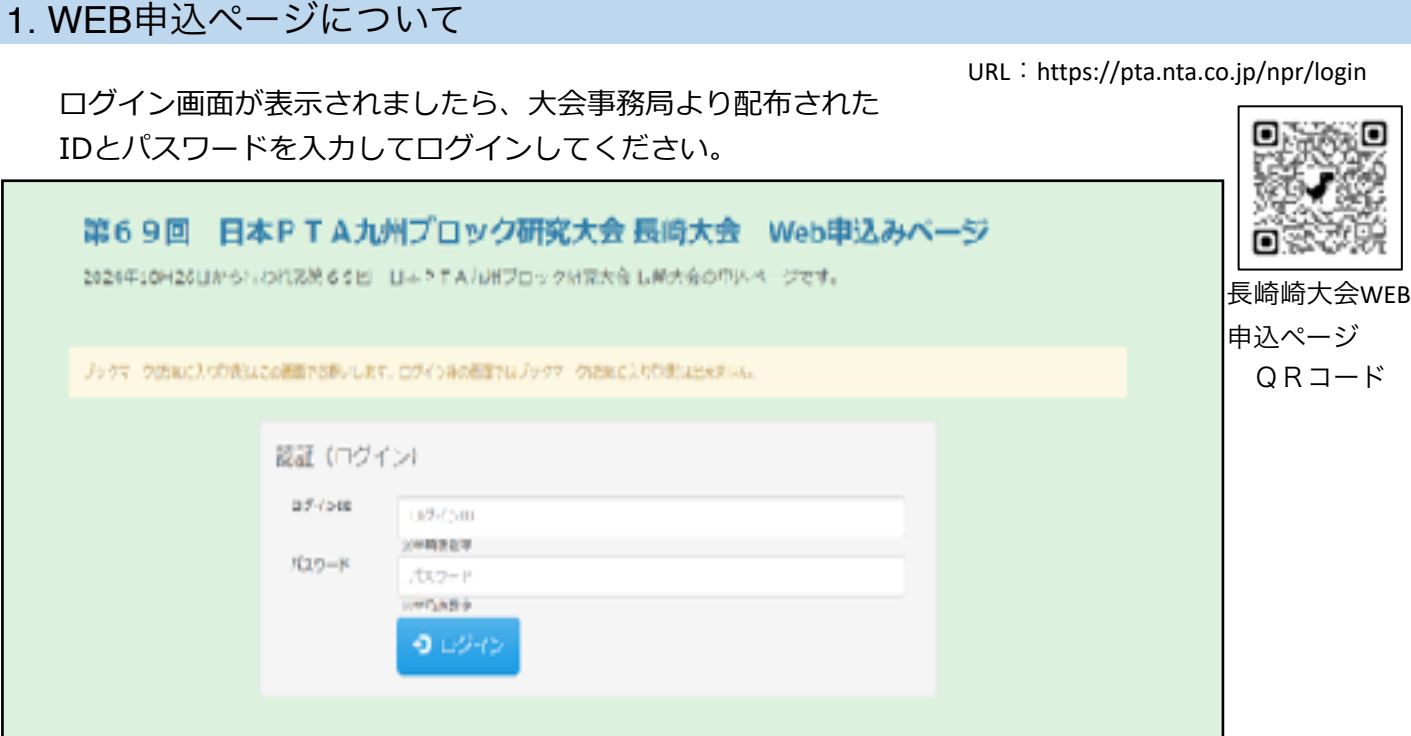

point ·ブラウザーのブックマーク(お気に入り)登録はこちらのページにお願いします。 ・IDとパスワードは⼤切に保管してください。

## 2. WEB申込みページについて (ログイン後)

WEB申込ページでは第69回日本PTA九州ブロック研究大会長崎大会における「参加者登録」· 「ご請求書の発⾏」・「参加券の発⾏」・参加者別「領収証の発⾏」ならびに (⼤会参加にあたりご宿泊される場合)「宿泊施設の申込」・「宿泊券の発⾏」ができます。

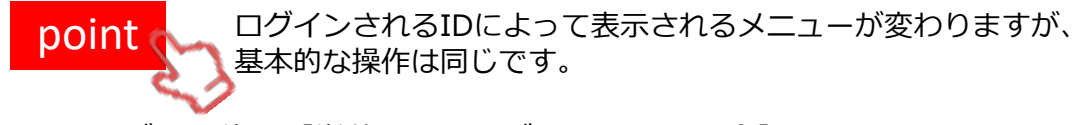

2-1. ログイン後 【単位PTAでログインされた場合】

ログイン後には以下の様な画⾯が表⽰されますので、参加者登録ならびに 連絡先メールアドレスの登録をお願いします。

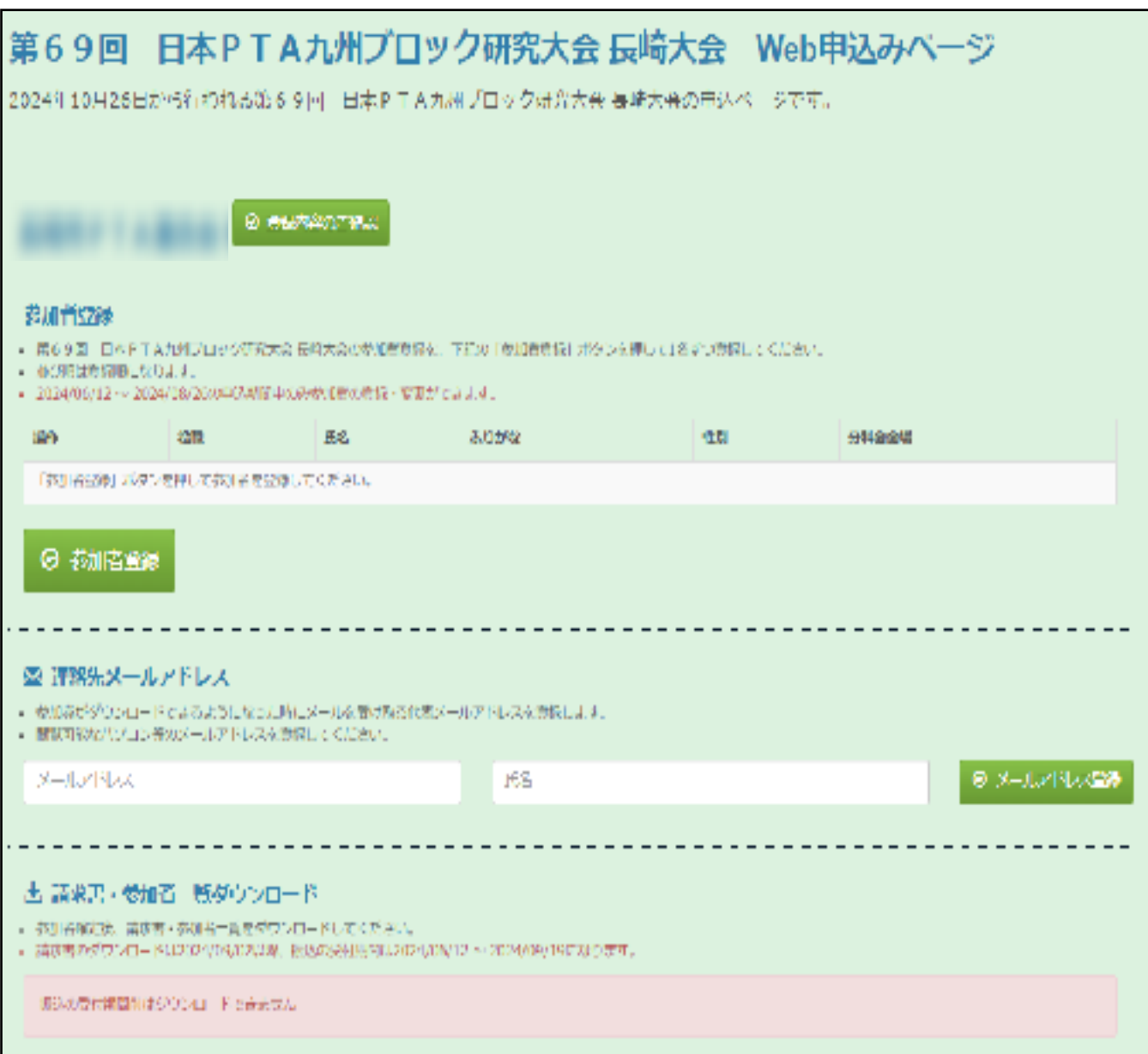

### 2. WEB申込みページについて (ログイン後)

2-2. ログイン後 【県P連・政令市P協でログインされた場合】

ログイン後、以下の様な画⾯が表⽰されます。

ú.

▼をクリックすると所属する組織が選択肢として一覧表示されます。

単位PTA名の左にある「確認」ボタンをクリックすることで単位PTAのページに遷移します。

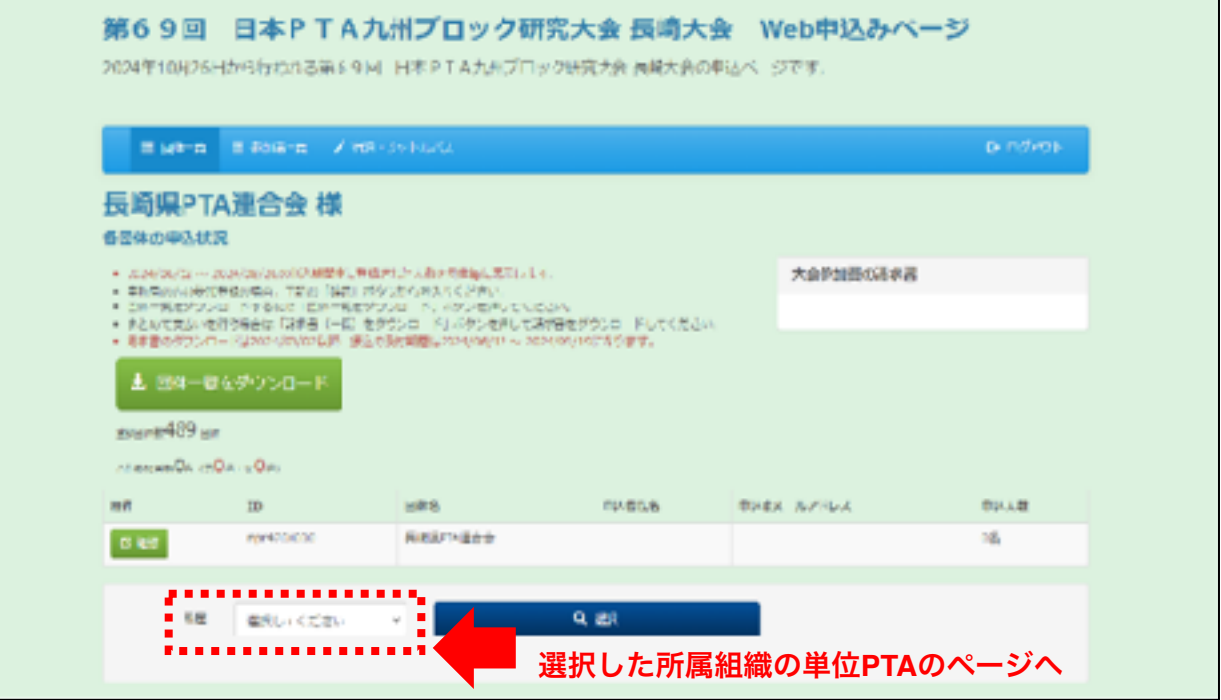

2-3. ログイン後 【2-2以外の連合会・協議会でログインされた場合】

口グイン後、以下の様な画面が表示され、所属する単位PTAが一覧として表示されます。 単位PTA名の左にある「確認」ボタンをクリックすることで単位PTAのページに遷移します。

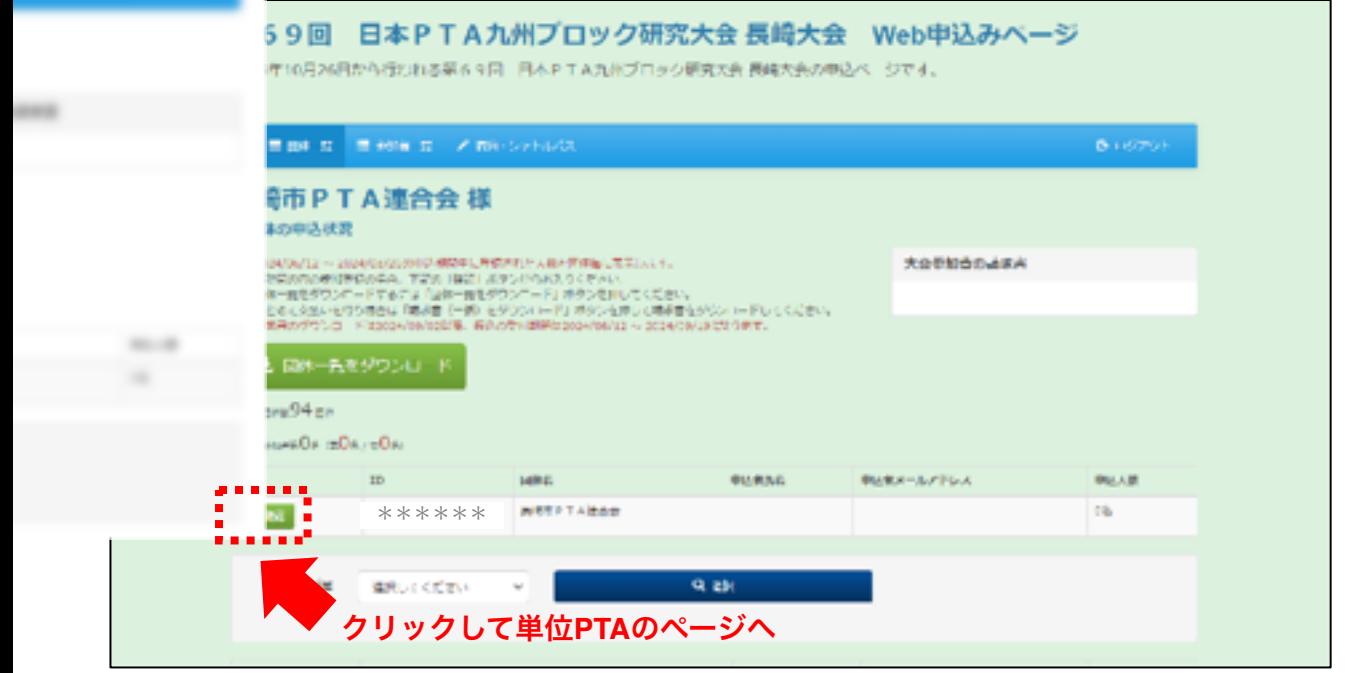

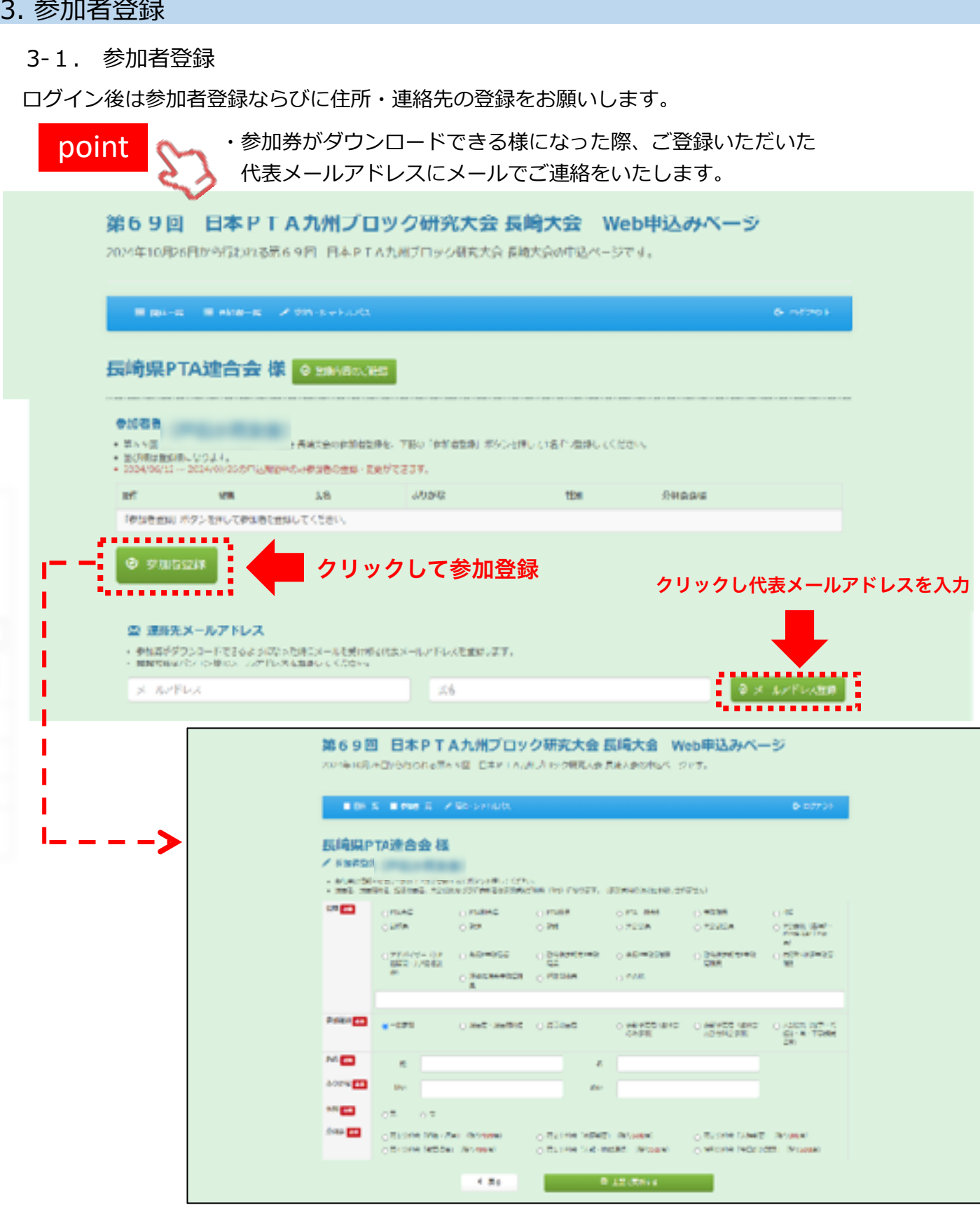

í.

ž

「役職」「参加種別」「氏名」「ふりがな」「性別」「分科会」の登録をお願いします。 すべて欄の記⼊が終わりましたら「上記で更新する」をクリックしますと登録が完了します。 ※登録エラーがある場合は赤字でお知らせが出てきます。

#### 3. 参加者登録

#### 3-2. 参加者登録確認

情報が更新されると、申込状況が反映されます。間違いがないかご確認ください。

point 参加者登録ができるのは 7月15日 ~ 8月26日の間となります。 ご注意ください。

#### 参加者登録 (長崎県PTA運合会)

- 第69回 | 日本PTAJUNプロック研究大会も購入会の参加管査録を、ト必の「参加管査図」ポタンを持して「名ずつ値違してください。
- · 在び向け直線向けなります。

|の中込期間中のの参加者の運動・流通ができます。

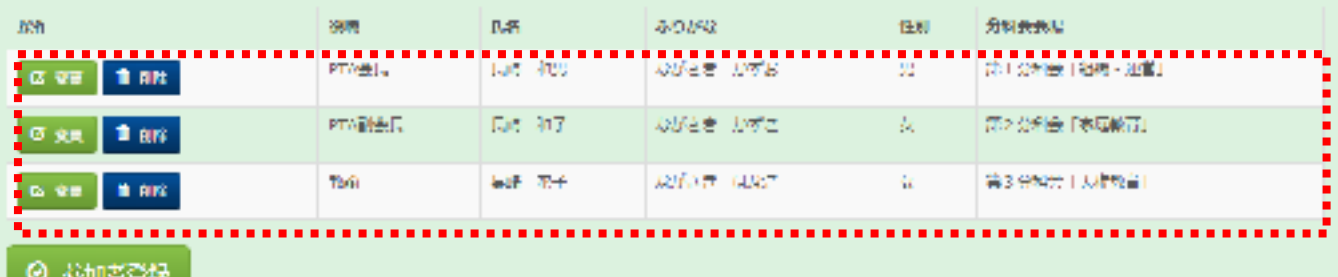

4.宿泊申込(申込がない場合は作業をする必要はありません)

4-1. 参加登録が完了すると「宿泊」の申込ができる様になります。

point

point 宿泊申込ができるのは 7月15日 ~ 8月26日の間となります。 ご注意ください。

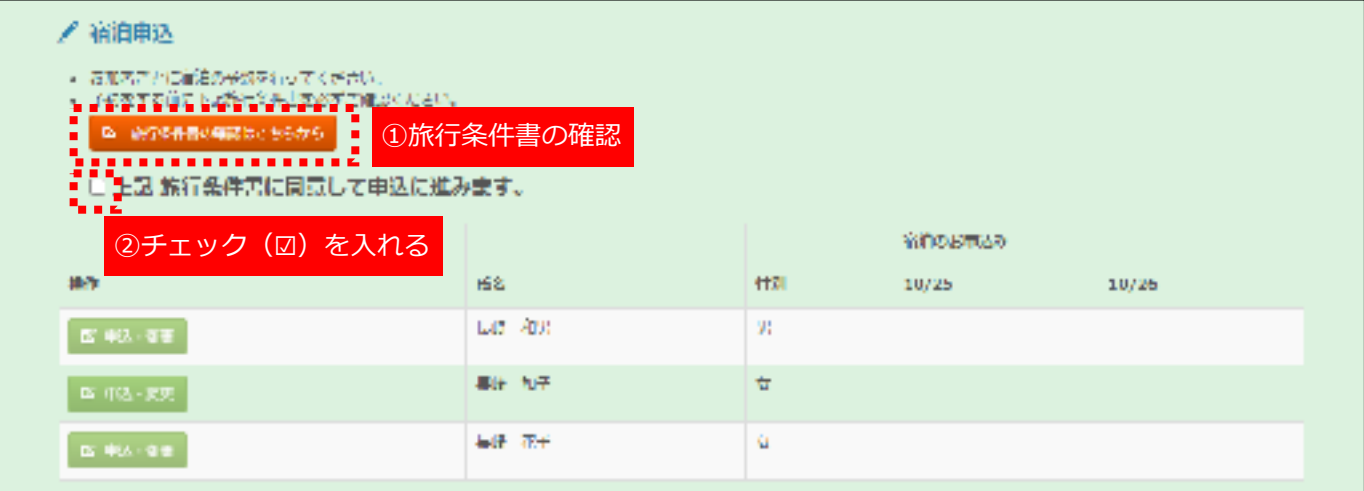

①旅⾏条件書ボタンをクリックし、必ず内容のご確認をお願いします。

②確認後、チェックボックスをクリックしてください。「申込・変更」ボタンの色が 薄緑から緑に変わります

> チェックを入れないと「申込・変更」ボタンはアクティブになりませんのでご 注意ください

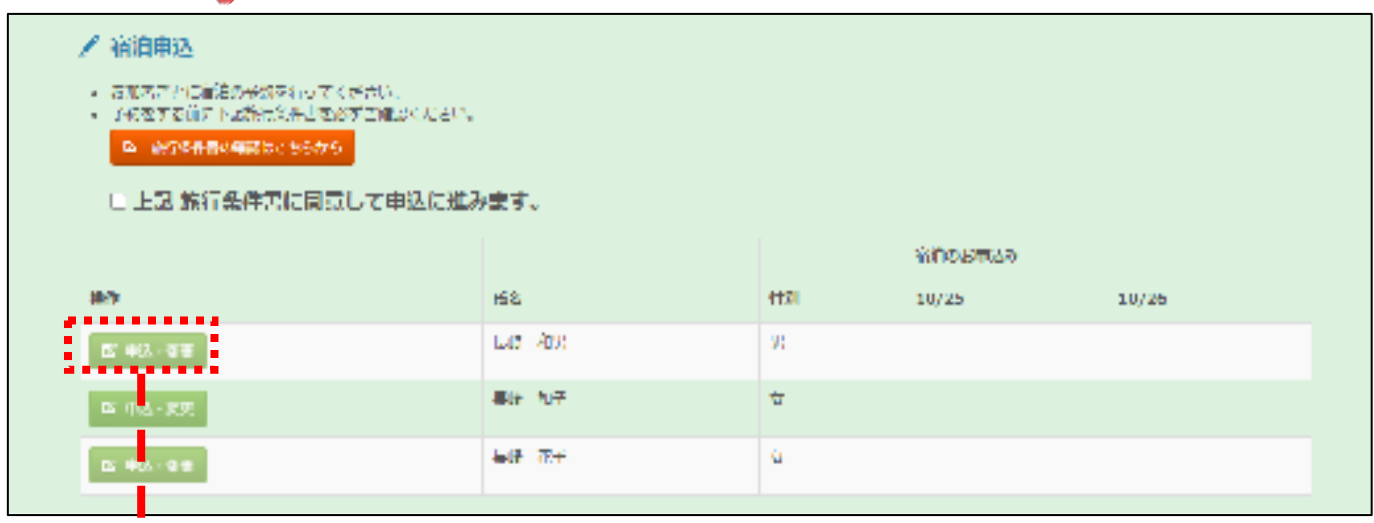

参加登録された⽅の左に表⽰されております「申込・変更」のボタンを クリックすると申込ページに遷移します。

#### 4-2. 宿泊申込 / 容迫曲込 • 者泊についてご利用になる項目を選択してください。 ● ホテルの予約はこの面面の登録ボタンを押したときに確定となります。登録ボタンを押したときに既に満室になっている場合があります。予めご了承認います。 器加器 役取 **B&** ありが起 **ttBI** 分科食食場 PTABIL 黒田 和男  $\mathbb R$ 第1分科会「組織·運営」 ながさき かずお PTA副会長 具计 和子 ながさき かずこ Ÿ. 第2分科会「家庭教育」 este 具身 芯子 NVde BUZ R. 第3分科会「人権教育」 宿泊のお申し込み  $10/25$ 同室者 (2名へ4名1室の場合) 宿泊 お申込み ①宿泊日・宿泊先 ※2名1部屋利用など複数名で利用する ○:30面以上現面あり 場合同室者の⽒名を選択ください。 △:20室以上隊署あり 20芝禾周は実数表示 ■取消について 消毒 取消の場合はホテル一発最下部にございます 「取消する」を選択して登録ボタンを押下し てください。 同定性 G&-+483取り組合)  $10/26$ v ■表示について ○: 30室以上残室あり ム:20室以上残室あり 20毫米湾は実数表示 ■取消について ■ 2012 取消の場合はホテルー発展下部にございます 「取消する」を選択して登録ポタンを押下し てください。 ②登録く原る **B # #** .........................

① 宿泊される場合、宿泊⽇の宿泊希望先を選択します。

2名1部屋利用など複数名でのご利用の場合には同室者の氏名を選択してください。

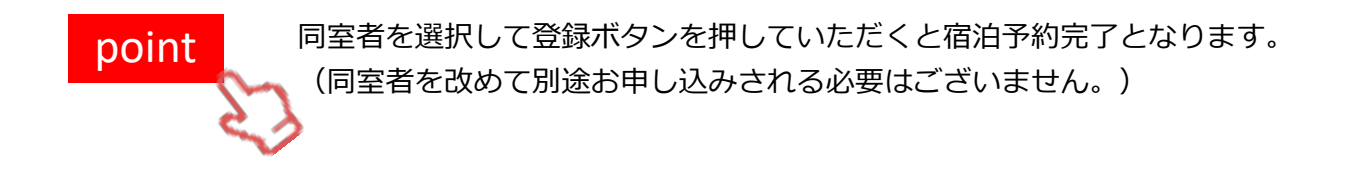

② ご希望の項目入力後、「登録」ボタンをクリックするとお申込み完了となります。 申込内容にお間違えないかご確認ください。

④宿泊施設を取消する場合、宿泊施設⼀覧のプルダウン最下部にある「取消する」を選択後 「登録」ボタンをクリックすると完了となります。

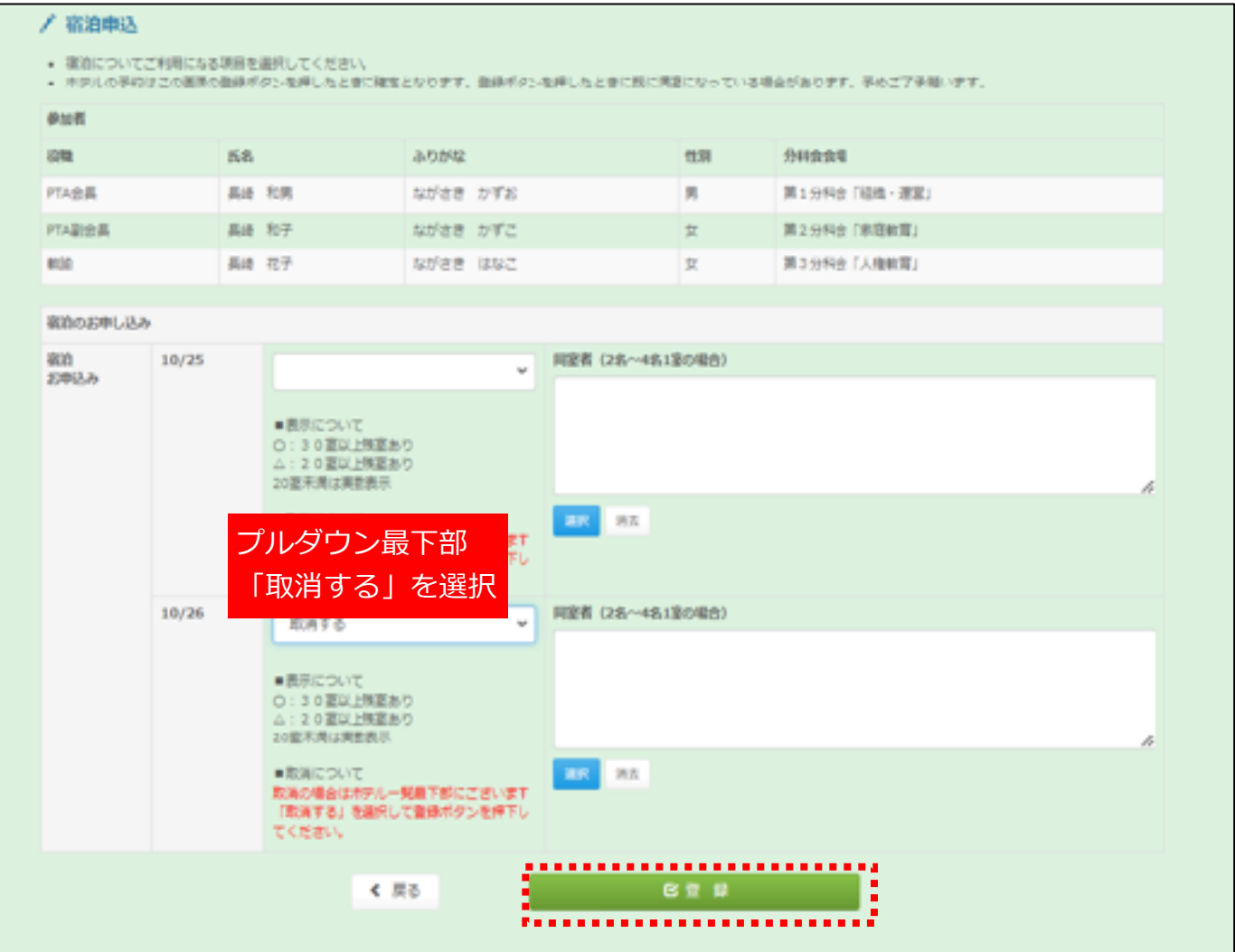

#### 5. 請求書のダウンロードおよび印刷

ご登録いただきました内容に伴った請求書が出力できます。

PDFでダウンロードされますので、Adobe Reader 等の閲覧ソフトで印刷ください。

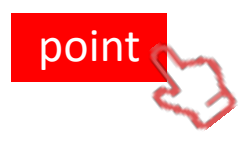

・参加者や宿泊先の登録内容を変更されると出力される請求書の内容も 変更となります。 そのため、登録される参加者や申込される施設が確定した後に 請求書を出力されることをお勧めいたします。

・請求書がダウンロードできるのは 9月2日以降となります。ご注意ください。

【9月2日 前】

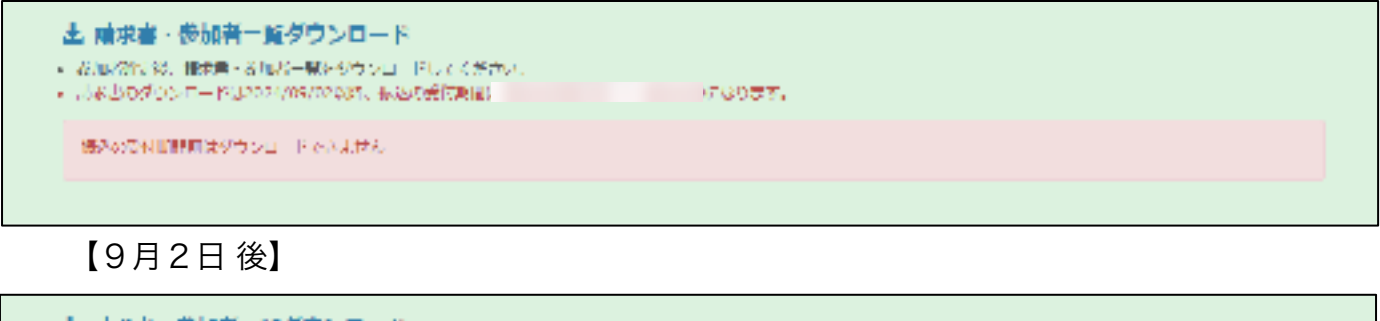

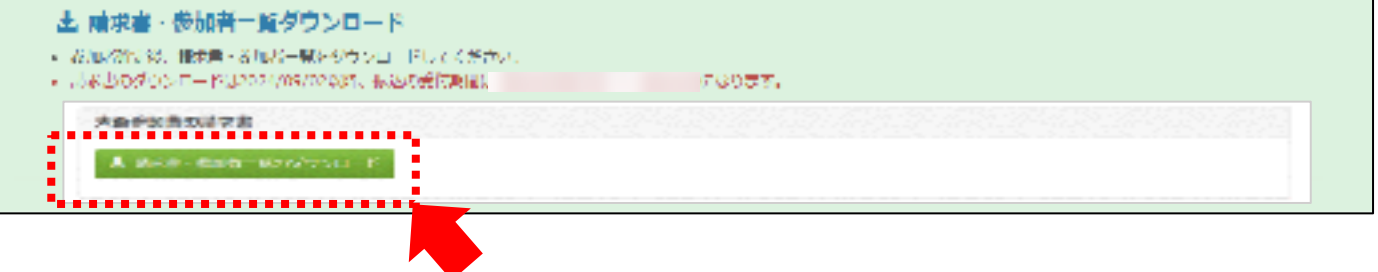

# クリックして**PDF**をダウンロード

請求書の内容をご確認のうえ、請求書に記載されているお振込先にお支払いをお願いします。

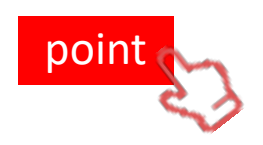

・お振込み期間は 9月2日 ~ 9月19日 とさせていただきます。 9月19日までお振込みをお済ませくださいます様、お願いいたします。

・大会事務局でお振込みが確認でき次第、参加券・領収証が 発行できる様になります。

## 6. ⼤会参加券のダウンロードおよび印刷

お申込みいただいた内容にて参加券が出⼒できます。

お一人様につき全体会券1枚・分科会券1枚、それらが人数分連なった P D F が出力されます。 PDFでダウンロードされますので、Adobe Reader 等の閲覧ソフトで印刷ください。

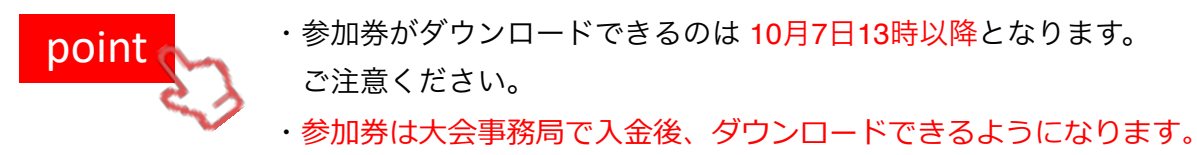

【入金確認前】

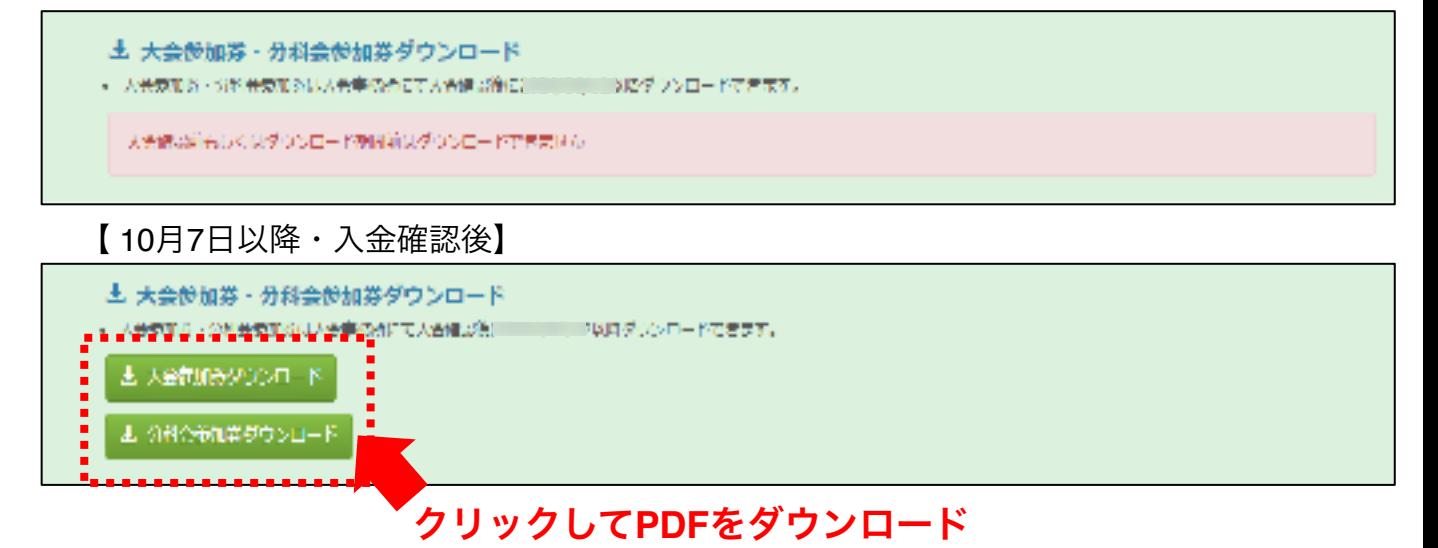

参加券は当⽇お忘れなくご持参ください。

#### 7. 宿泊券のダウンロードおよび印刷 (申込者のみ)

お申込みいただいた内容にて宿泊券が出力できます。 お一人様につき宿泊日分、連なったPDFが出力されます。 PDFでダウンロードされますので、Adobe Reader 等の閲覧ソフトで印刷ください。

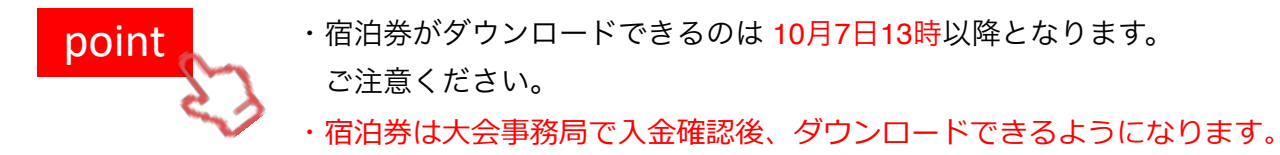

【 10月7日・入金確認後】

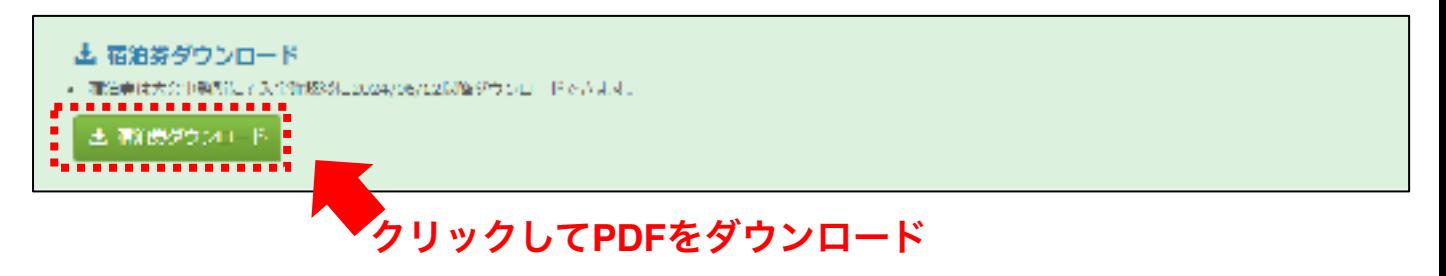

#### 8. 領収証の印刷

領収証に関しては入金確認後にこちらから個別にダウンロードできます。 領収証発行は1回のみの発行となります。

領収証の再発⾏については⽇本旅⾏九州法⼈営業部までお問い合わせください。

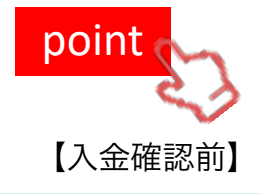

point · 領収証がダウンロードできるのは 9月2日以降11月30日までとなります。 ご注意ください。

・領収証は⼤会事務局で⼊⾦後、ダウンロードできるようになります。

#### **C: WRESPRIT**

- 
- •領収証発行は1回のみの発行となります。
- #収益の再発行については大会事長所へお問い合わせください。
- 傾収書がうまく出力できない方は「ポップアップブロックの解除設定(PDP)」をご確認ください。

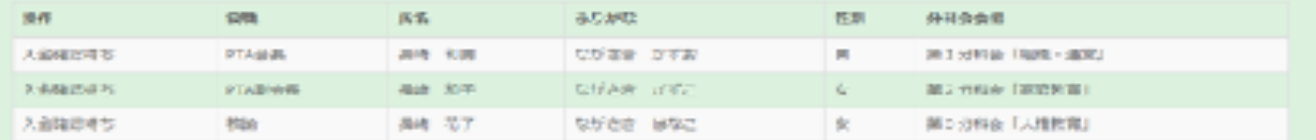

#### 【 9月22日以降、入金確認後】

#### **[3] 朝取证集行**

- 使収証が必要な方は大会事務所にて入会確認後 RESOVO量別にダウンロードできます。
- •領収証発行は1回のみの発行となります。
- 修収証の再発行については大全事務所へお問い合わせください。
- 銀応書かうまく出刀できない方は「ボップアップブロックの解除設定(PDF)」をご確認ください。

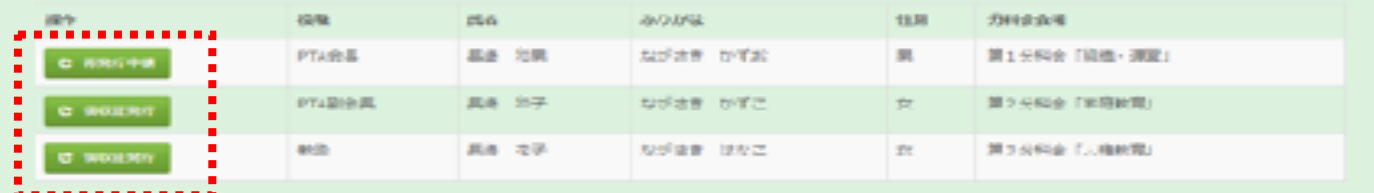

- 地域をの方を開始の特にはないです。ロトロアメールにはない人もない。<br>- 地域はこれが利用がこれにはなりないで、一般などのサイトを用意していることが自動的なことがあります。<br>- 地域となり利用がこれにおりますので、それはない、時期は可能を利用しているので出ないでのありませんですか?<br>- 地域がない場合、同期のは特になりためのできる、同期間とドレルスライに出来くとない。<br>- 地域がない場合、同期のは特になりたんできる、同期間とドレルスラ 58714, 988 24,200 m **GROUPS** A **B. SEADLERGIN Bathyk** ※表記され、および「上」様の構築がありますかない。 494,818 **LEASE STAND** 評価的は下方言にも  $\begin{array}{rcl} \Gamma\colon\mathbb{H}\to\mathbb{H}\mathbb{H}&\boxplus\mathbb{H}\times\mathbb{R}\\ \Gamma\colon\mathbb{H}\to\mathbb{H}\mathbb{H}\times\mathbb{H}\times\mathbb{R}\\ \text{H}\mathbb{H}\times\mathbb{H}&\text{H}\oplus\mathbb{H}\times\mathbb{R} \end{array}$ ous うちは気持ちまとし **SPOCK NOT** ■ 位置2007年4月 **Joseph Toylet** ※相応の出身、あとび「は」地の時に出されてあることであ 通信受益 3,5000 ※クリスン件の主な(ことまま)2人 Disaster o の場合関係関係 研究の定 再発の数 4.86 **CHAMELY** 

領収証の発行内容を入力した上で発行ください。 そんない インファン 14

#### 9. 参加登録の変更・キャンセル

申込氏名の左側にある「変更」ボタンより参加者の変更を行うことができます。 またキャンセルの場合は「削除」ボタンを押してください。

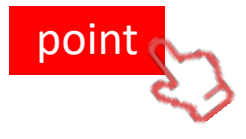

point · 参加者登録内容の変更ができるのは 7月15日 ~ 8月26日の間となります。 ご注意ください。

・削除すると、宿泊申込も合わせてキャンセルとなります。ご注意ください。

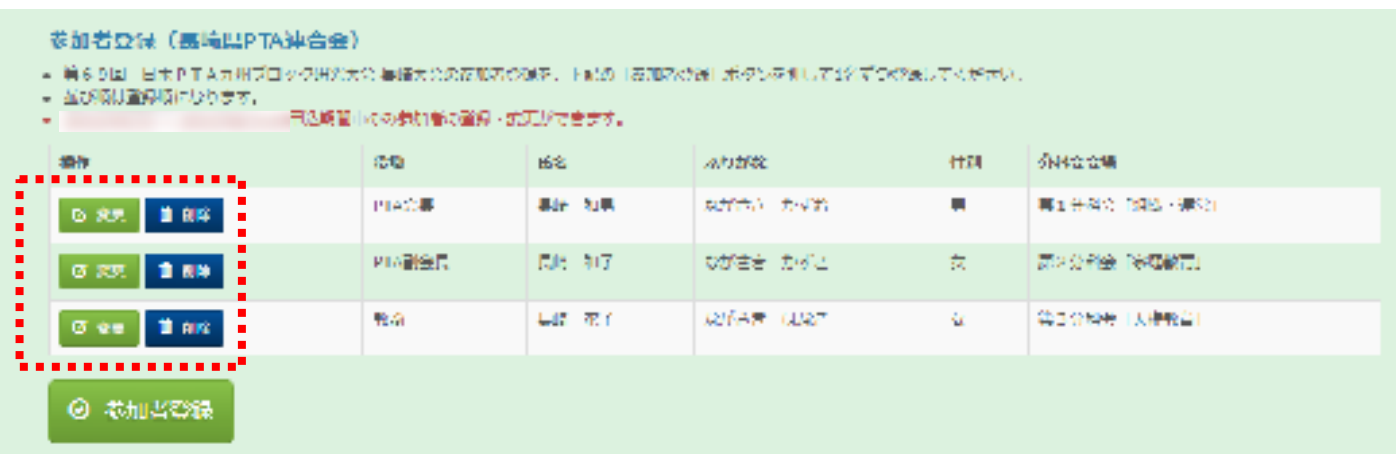

#### 10. 本サイトからのログアウト

参加者登録や参加券の発⾏等の操作が完了いたしましたら、「ログアウト」ボタンを 押してください。

10-1. 単位PTAでログインされた場合、ページ最下部にログアウトボタンがあります。

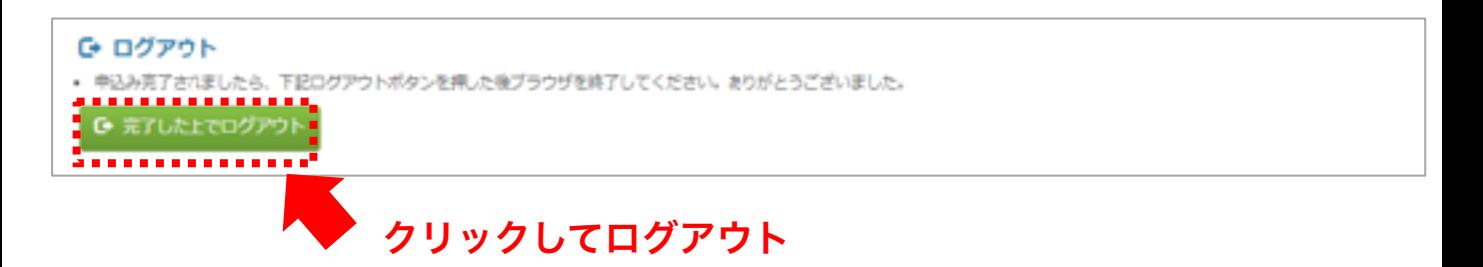

10-2. 上位組織でログインされた場合、ページ上部のメニューにログアウトボタンがあります。

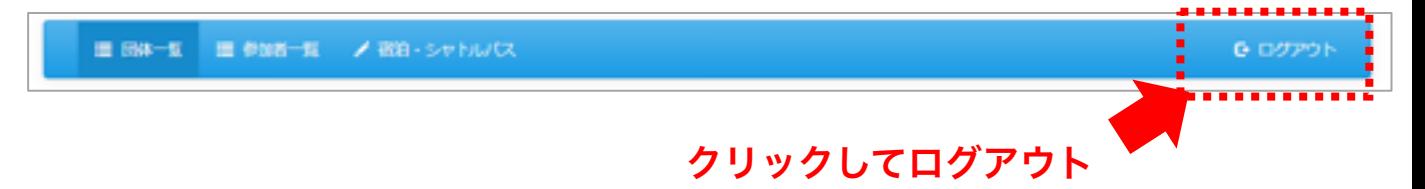